# GLPI: Formulário de incidente ou requisição

Seja para incidentes ou requisições, o GLPI consegue resolver problemas de forma rápida e organizada, através de Chamadas. Entenda cada campo do formulário e como preenchê-lo de maneira clara e objetiva, e como verificar o andamento de seu processo.

## Link de acesso e contato DGI:

Link direto para acesso ao GLPI v.2023.2:<http://intranet.faetec.rj.gov.br:2999/>

Acesse aqui o site da DGI link:<http://www.faetec.rj.gov.br/dgi>

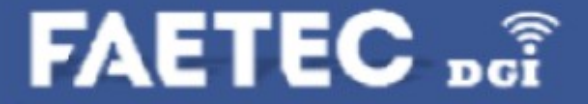

# Como Acessar o GLPI

O GLPI pode ser acessado de forma simples e direta a partir da tela de login, que direciona o usuário para a página de criação, mais informações sobre as páginas estarão nos slides a seguir. O perfil é o mesmo que você usa em todo o sistema da Faetec!

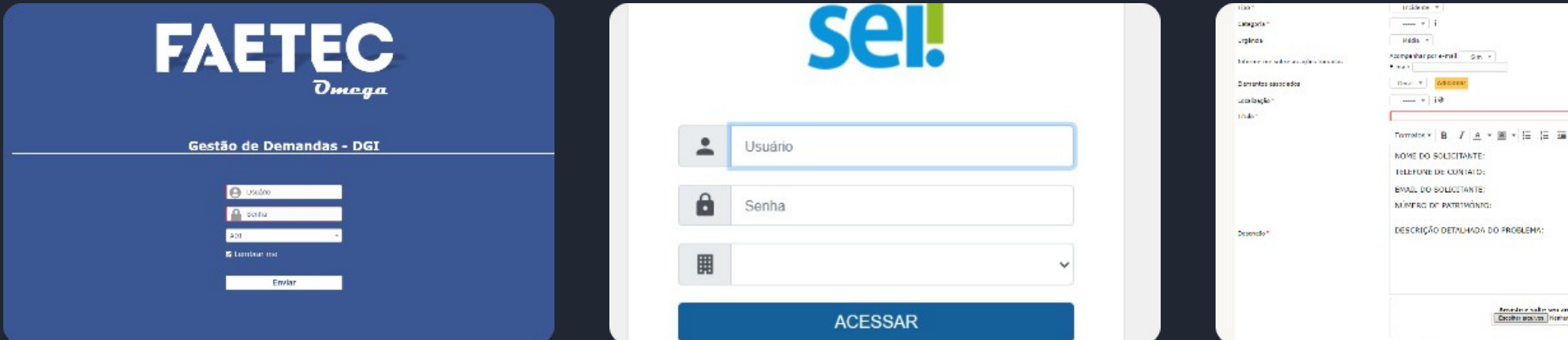

#### Tela de Login

A tela inicial direciona você para a página correta. Apenas inserir usuário e senha.

#### Quais credenciais?

O login e senha para uso do GLPI é o mesmo utilizado no Sistema SEI

#### Formulário

Este é o formulário a ser preenchido, seus campos serão explicados nos próximos quadros

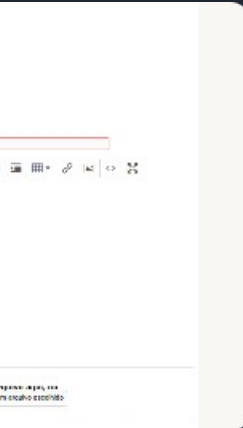

### Descreva o incidente ou a requisição

Tipo \*

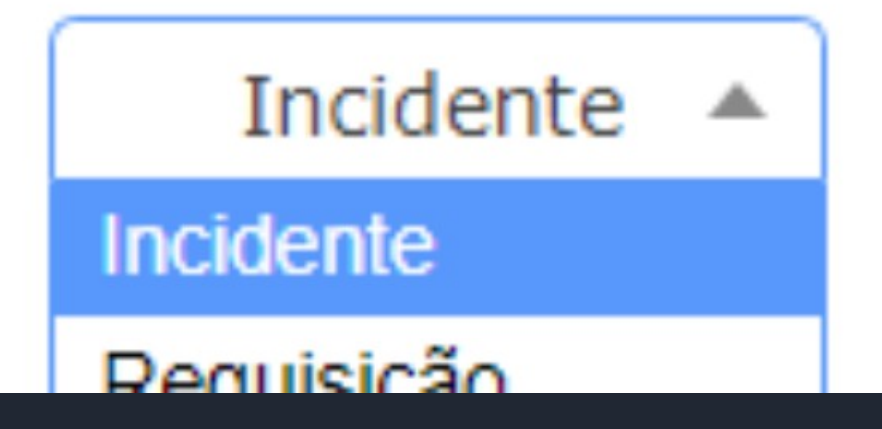

# Tipo de Chamado: Qual escolher?

Incidentes ou requisições? Descubra qual tipo de formulário melhor se aplica à sua solicitação.

**Incidentes** 

Caso ocorra uma não conformidade, erro ou problema, utilize este tipo de formulário.

Requisições

Para solicitar algum bem, serviço ou suporte, escolha o formulário de requisição e preencha os campos correspondentes.

# Obrigatório e Opcional: Saiba a Diferença

Campos obrigatórios ou opcionais? Entenda a importância de cada campo e preencha-os corretamente.

### **Obrigatórios**

Campos fundamentais para o processo, que precisam ser preenchidos obrigatoriamente, contém um asterisco vermelho\*.

### **Opcionais**

Campos que não interferem no processo, mas podem ser úteis para fornecer mais informações.

#### **Dica**

Preencha todos os campos para evitar atrasos e conferir as informações fornecidas.

#### Descreva o incidente ou a

Tipo\*

Categoria<sup>\*</sup>

Urgência

Informe-me sobre as ações tomad

Elementos associados

Localização\*

Título<sup>\*</sup>

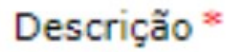

# Categoria\* e Urgência

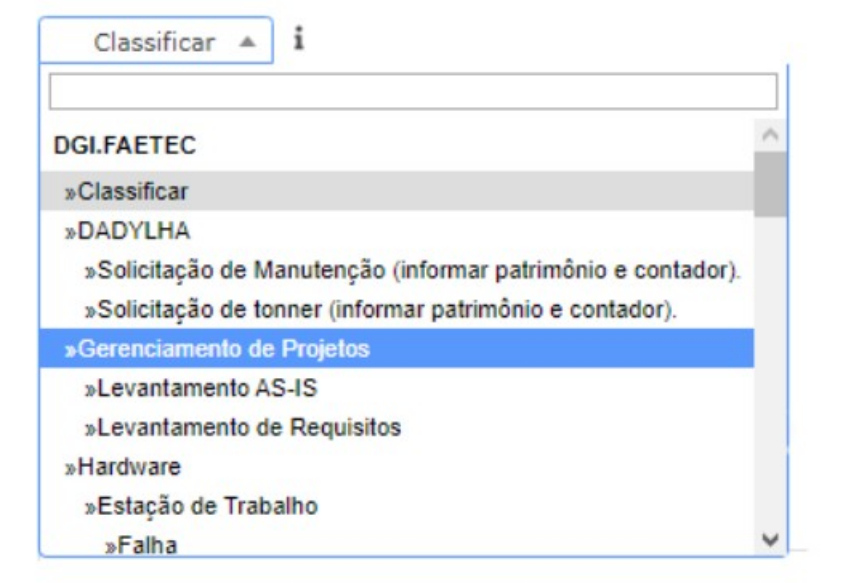

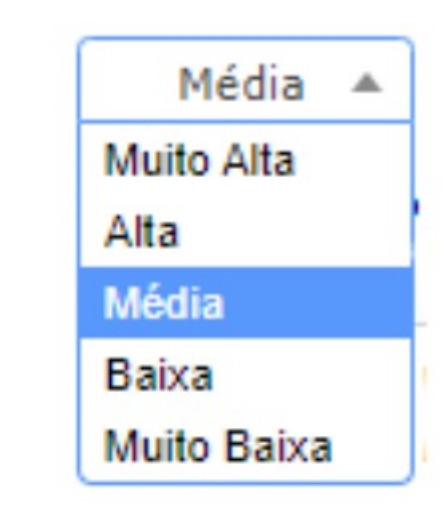

### Categoria\*

A categoria da requisição ou incidente é um campo obrigatório e ela encaixa cada requisição ou incidente numa categoria.

### Urgência

O nível de urgência vai definir qual a prioridade do assunto a ser tratado, solicitações com níveis de urgência mais altos terão prioridade.

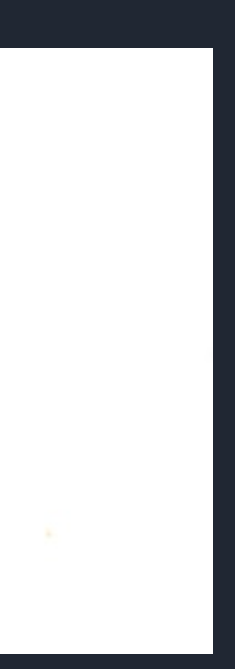

## Informe-me sobre as ações tomadas e Elementos associados

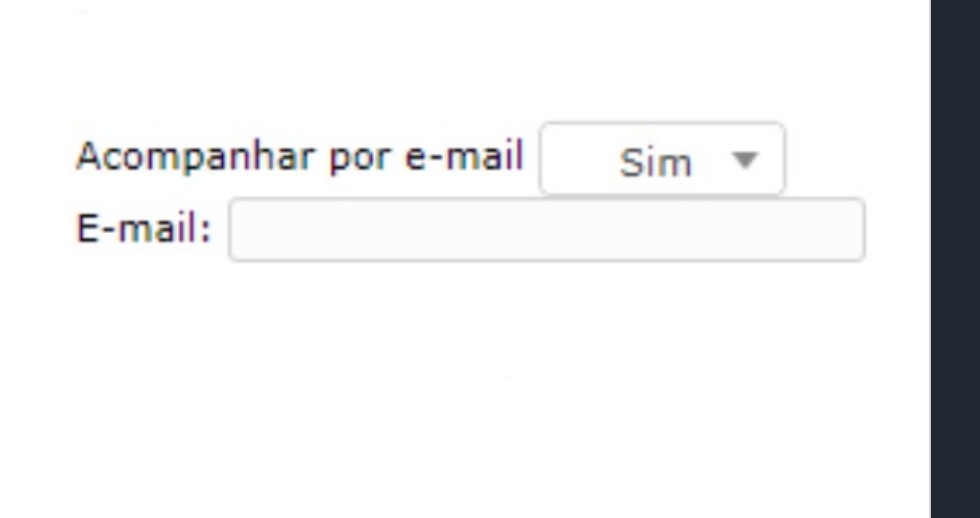

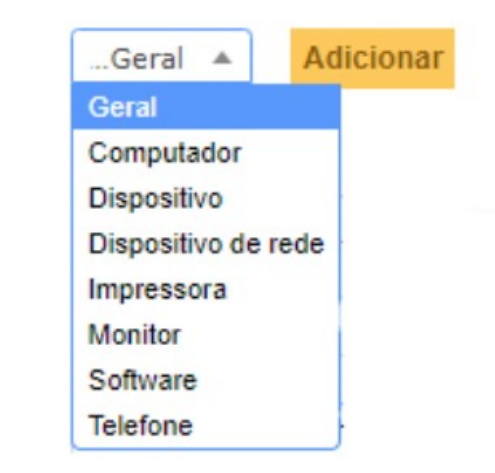

### Informe-me sobre as ações tomadas

O usuário tem a opção de ser atualizado sobre a requisição ou incidente por e-mail, mesmo podendo acessar a qualquer momento pelo próprio sistema, como será informado em breve.

### Elementos associados

Os tipos de elementos associados à solicitação, é possível selecionar um, ou adicionar mais conforme a necessidade.

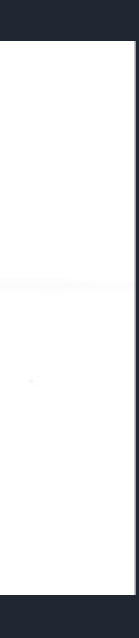

# Localização\* e Título\*

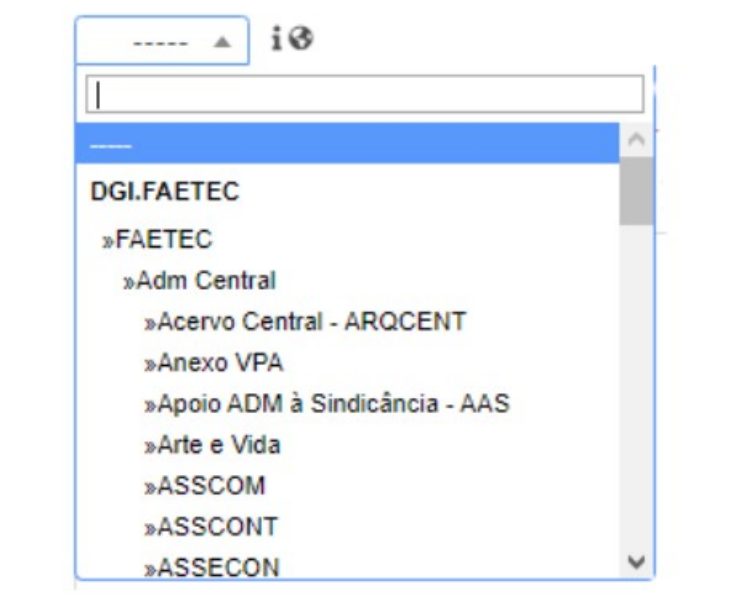

## Localização\*

A unidade de onde a requisição ou incidente foi criado ou relatado.

### Título\*

Título<sup>\*</sup>

O título da solicitação, é necessário e ira direcionar seu andamento.

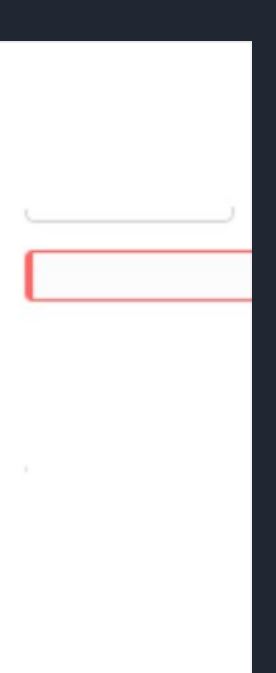

# Descrição\*

A Descrição\* contém vários campos a serem preenchidos, dentre eles o nome, telefone e email do solicitante, número de patrimônio e descrição detalhada (para melhor compreensão do que está sendo solicitado).

Além disso, é possível anexar algum arquivo para a análise, e após todos esses passos a mensagem já está pronta para ser enviada.

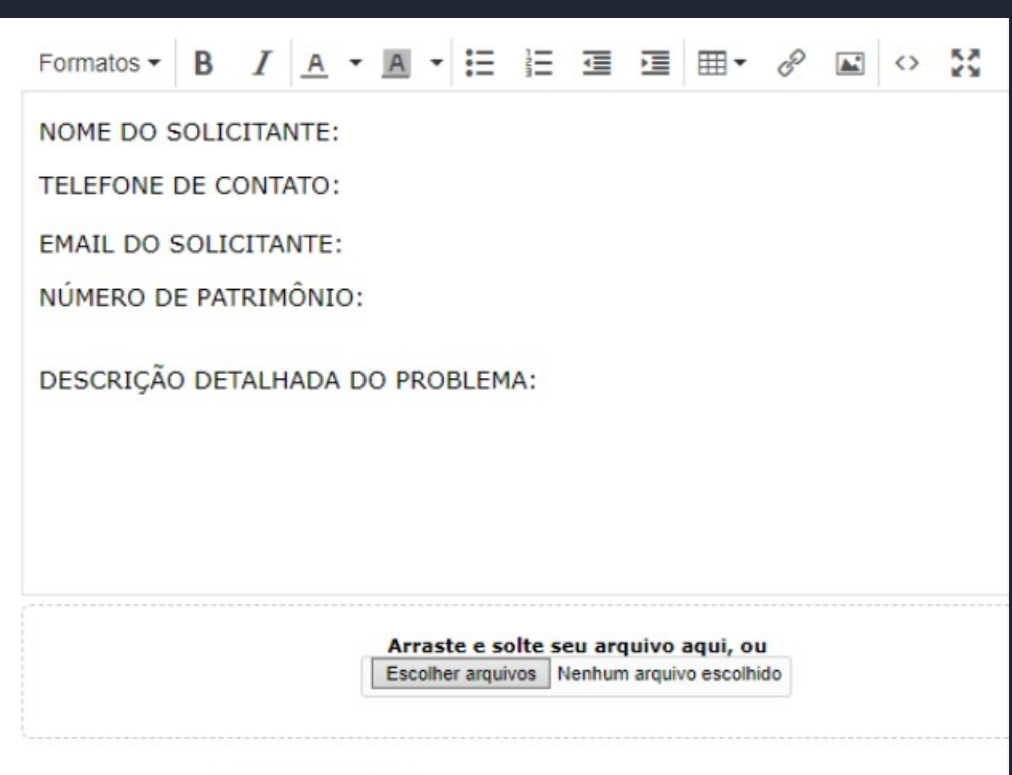

Enviar mensagem

# Confira suas informações

Reveja suas informações e evite erros, atrasos e retrabalho. Uma conferência rápida pode fazer toda a diferença!

#### Nome

Confira se está correto e completo.

#### **Campos**

Verifique se os campos obrigatórios<sup>\*</sup> estão devidamente preenchidos.

#### Descrição

Revise se todas informações estão corretas e completas.

# **Confirmação**

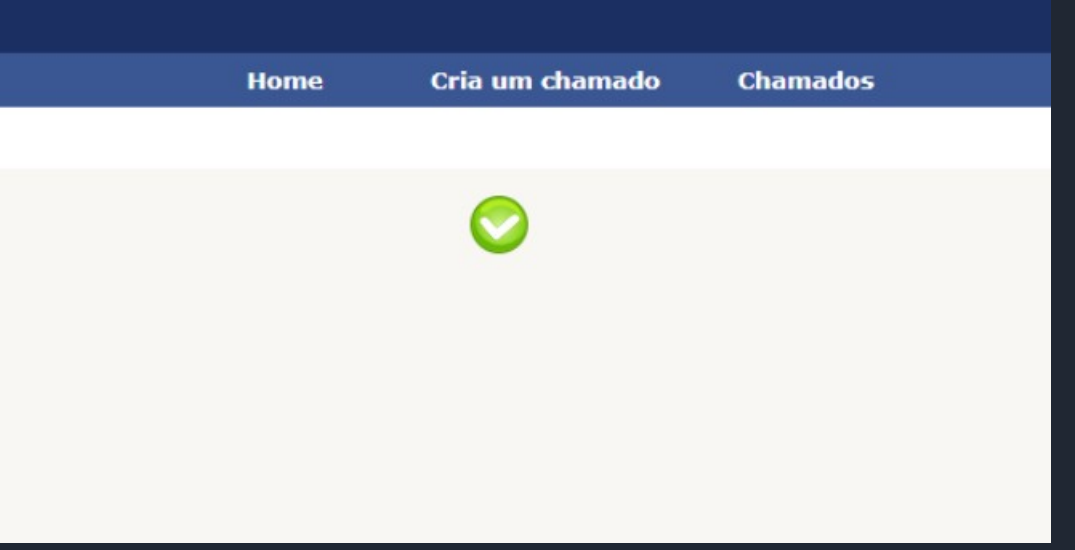

Após a efetuação da solicitação, o usuário será direcionado para a tela que confirma que a operação foi bem sucedida, também são fornecidas a opção de ir para a Home (página central), criar outro chamado ou ir para a lista de chamados.

## Home

A página Home apresenta informações úteis sobre os chamados, além das opções de navegação para outras páginas, para detalhes mais específicos sobre os chamados, como se um chamado específico já está em andamento, será necessário ir para a página Chamados, apresentada no próximo slide.

## **FAETEC** pct

Home

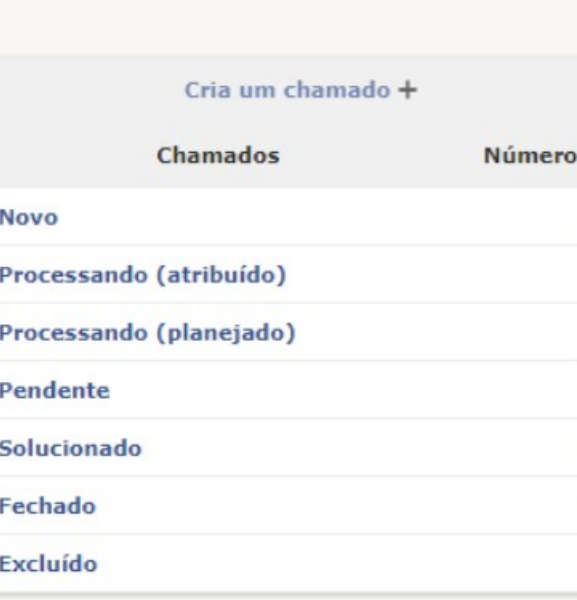

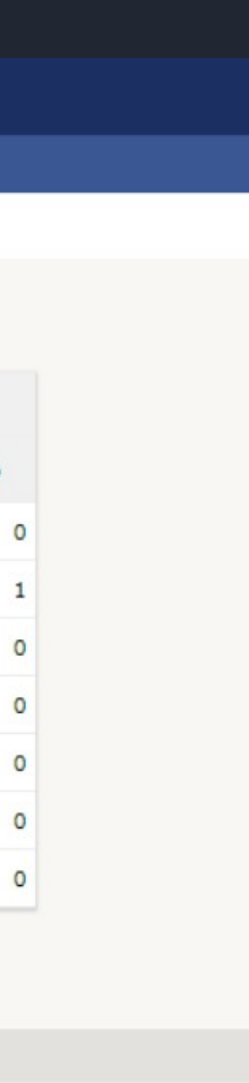

## Chamados

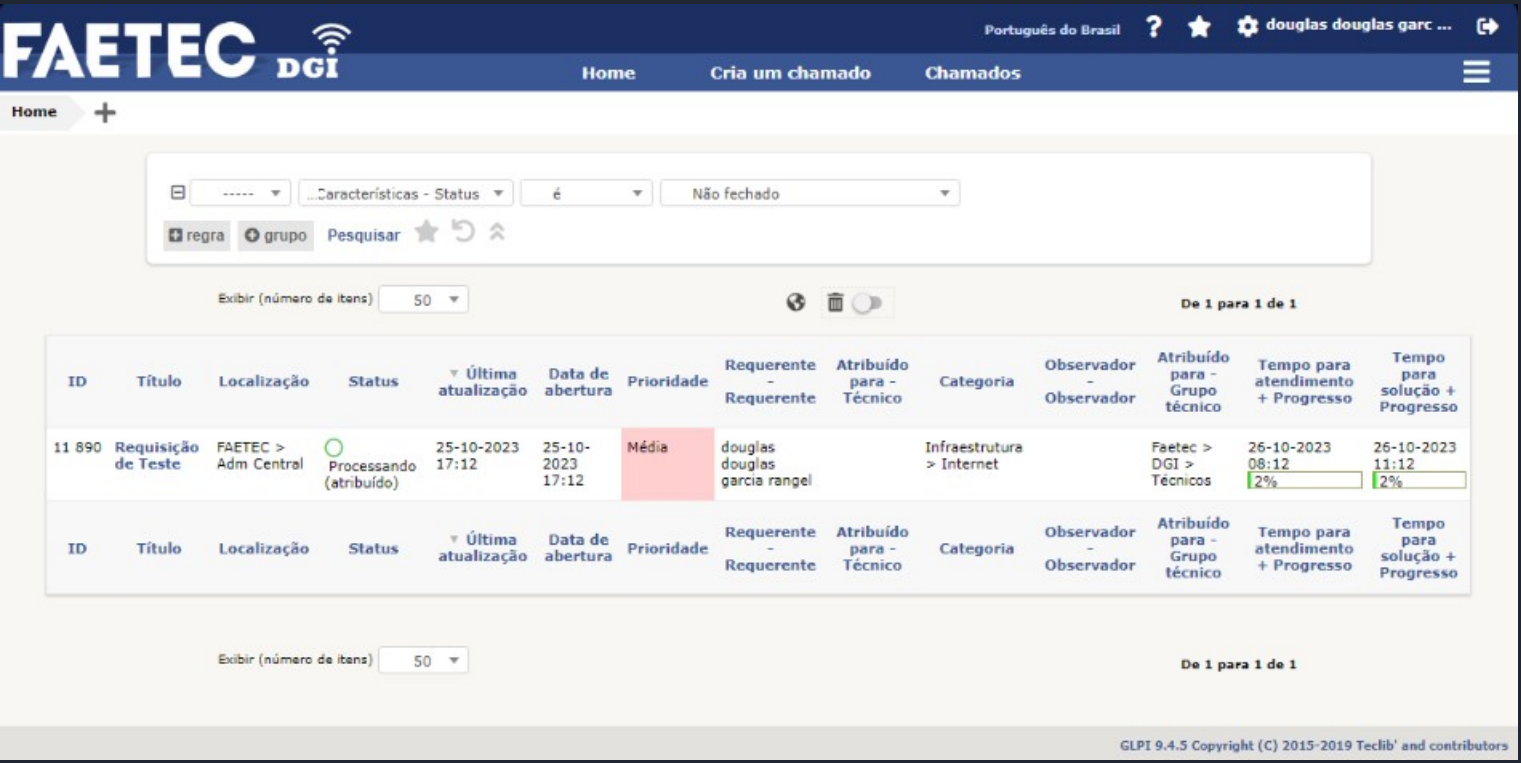

A página chamados mantém todos os registros de chamados em aberto, em andamento, concluídos ou fechados, além de apresentar informações como ID, Título, Localização, Status, Última atualização, Data de abertura, dentre outros. Também é possível buscar chamados através de filtros que se localizam próximo ao topo da tela.

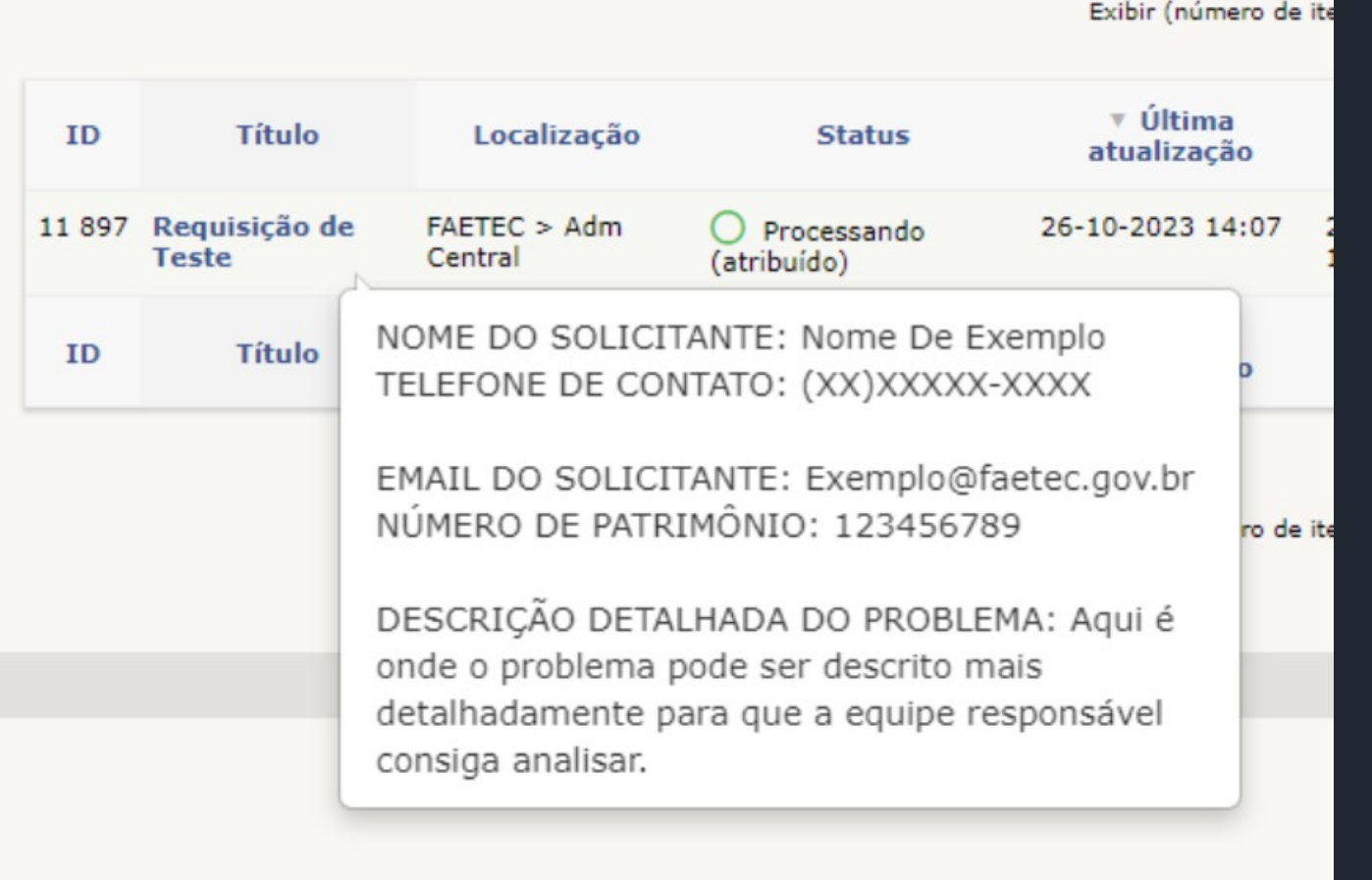

Além disso, ao passar o mouse por cima do título do Chamado, é possível visualizar as informações inseridas no campo obrigatório Descrição\*.

- 
- 
- 

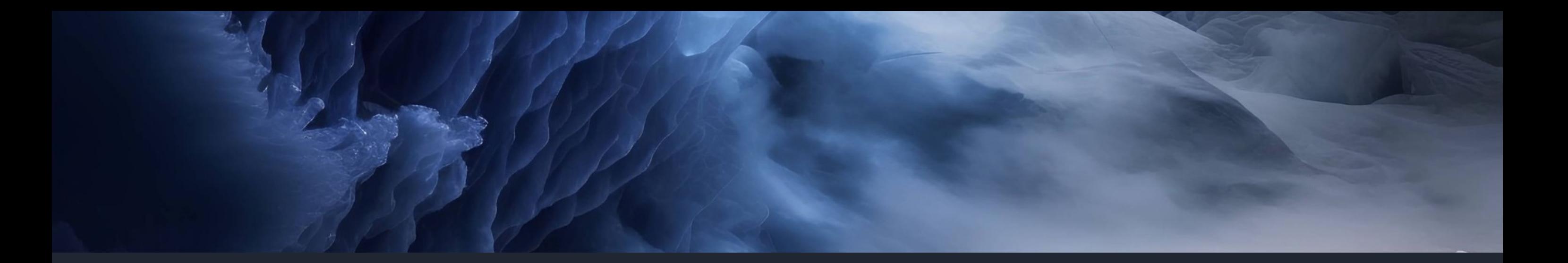

## Links de acesso e contato com DGI

Acesso a pagina da DGI FAETEC -<http://www.faetec.rj.gov.br/dgi>

Acesso ao GLPI OMEGA v2023 :<http://intranet.faetec.rj.gov.br:2999/>

Mail da DGI FAETEC : [dgi@faetec.rj.gov.br](mailto:dgi@faetec.rj.gov.br)

QR code do endereço para acesso via celulares:<http://intranet.faetec.rj.gov.br:2999/>

DGI - Diretoria de Gestão da Informação

Endereço: Rua Clarimundo de Melo, nº 847, Quintino Bocaiúva, Rio de J aneiro - RJ - CEP: 21311-281 (link: [https://maps.app.goo.gl/9J YesawKgG3gmGSB7\)](https://maps.app.goo.gl/9JYesawKgG3gmGSB7)

Versão Faetec v.2023.2 Apresentação do Guia: por Douglas Garcia, estagiário da Faetec DGI @2023